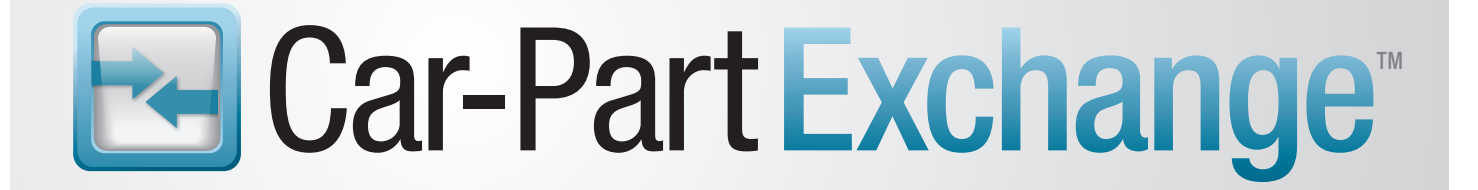

# User Guide

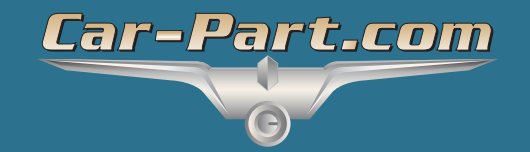

# **Contents**

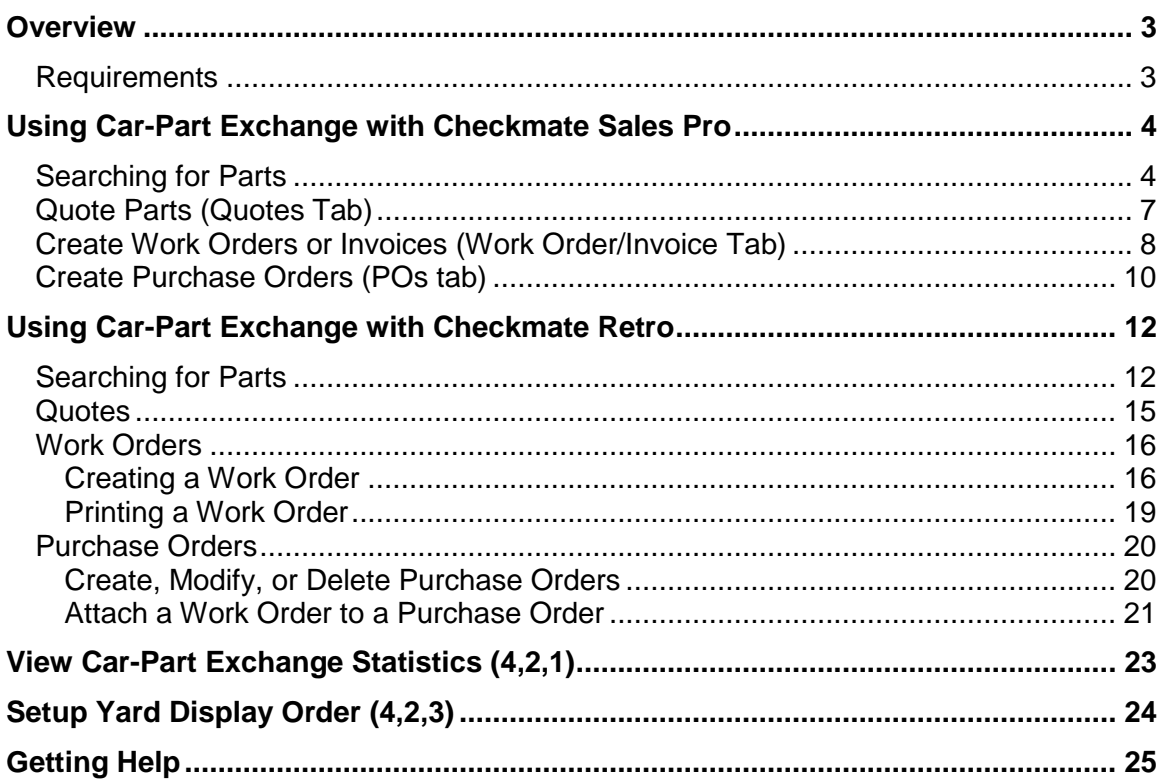

# **Overview**

Car-Part Exchange provides you with immediate access to the inventories of the yards you frequently do business with. By mutual agreement, these selected yards become your Exchange Partners in Checkmate.

Using the same data feed process that Car-Part.com uses, [Checkmate](http://products.car-part.com/checkmate) updates the Car-Part Exchange information every night with the inventories of these other recyclers and aftermarket parts vendors. This nightly upload provides you with the ability to locate parts quickly and sell them even if they are not currently in your inventory.

For help setting up Car-Part Exchange, contact your Checkmate support rep directly or call our main office at 859-344-1925. When you call and ask for assistance, mention that you need, "Help setting up Car-Part Exchange."

## *Requirements*

To use Car-Part Exchange, you must be an Internet Checkmate user. Your Exchange Partners do not have to be Checkmate users, but they must upload their inventory to Car-Part.com.

# **Using Car-Part Exchange with Checkmate Sales Pro**

Checkmate Sales Pro includes your Exchange Partners' parts in your search results every time you search (if available). From your search results, you can find and create sales for these Exchange Parts.

# *Searching for Parts*

Follow these steps to find and sell parts from your Exchange Partners:

1. From the **Find** tab, enter parts to search, and then click **Find**.

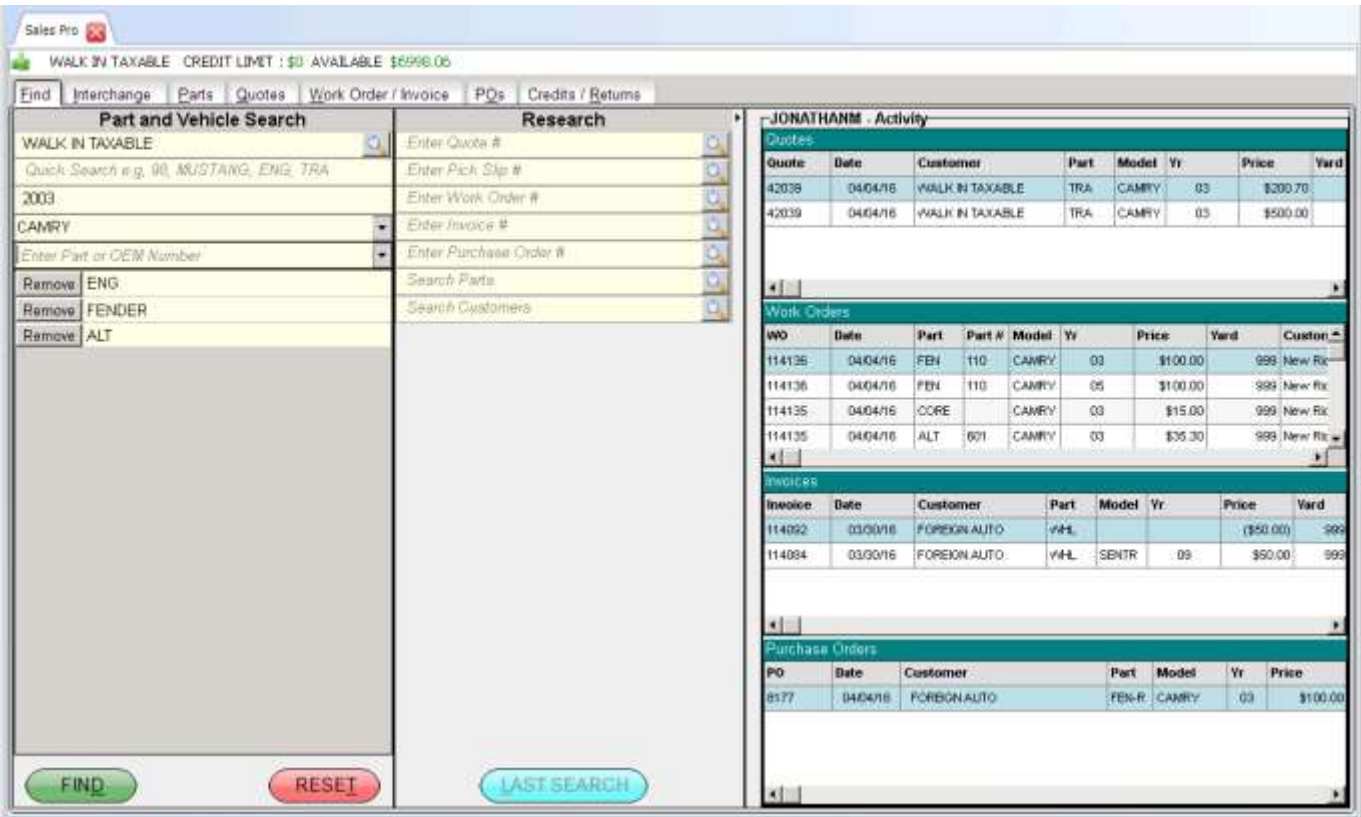

2. The **Interchange** tab opens. Check the box for the appropriate interchange number, then click **Search Inventory**.

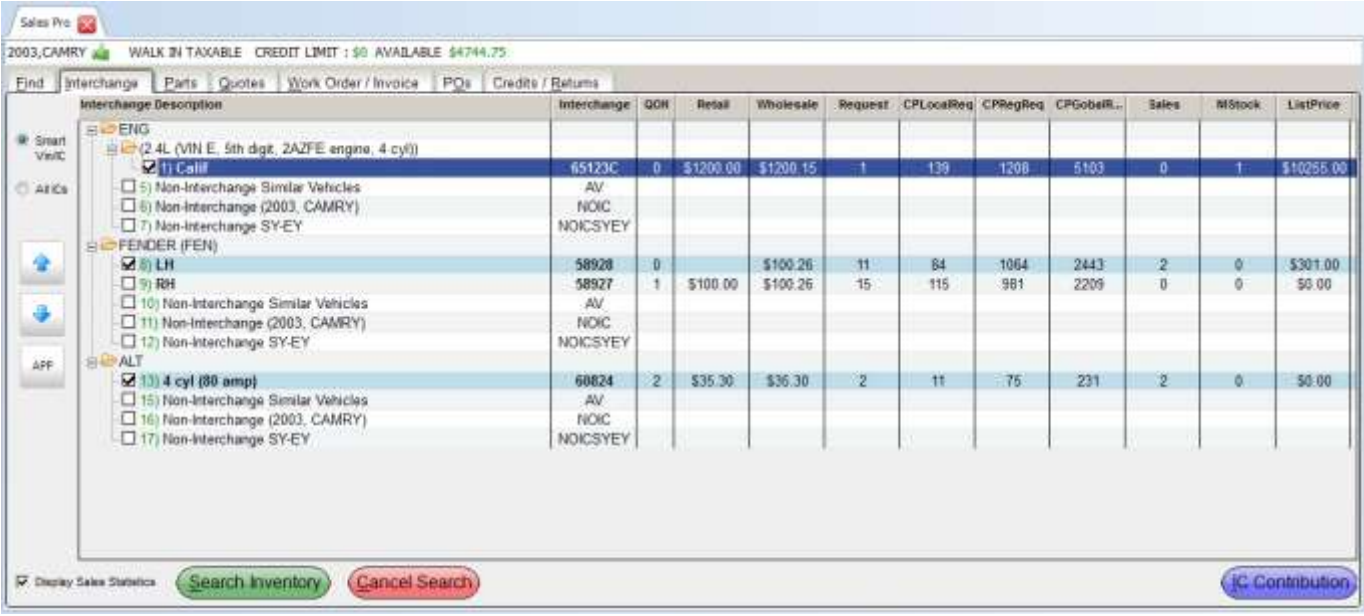

3. The **Parts** tab opens. The top portion of the screen lists your search results. If the part you are searching for is not in your inventory, you may now wish to create an Exchange Sale. Click the **Exchange\$** button to sell parts through a Car-Part Exchange partner.

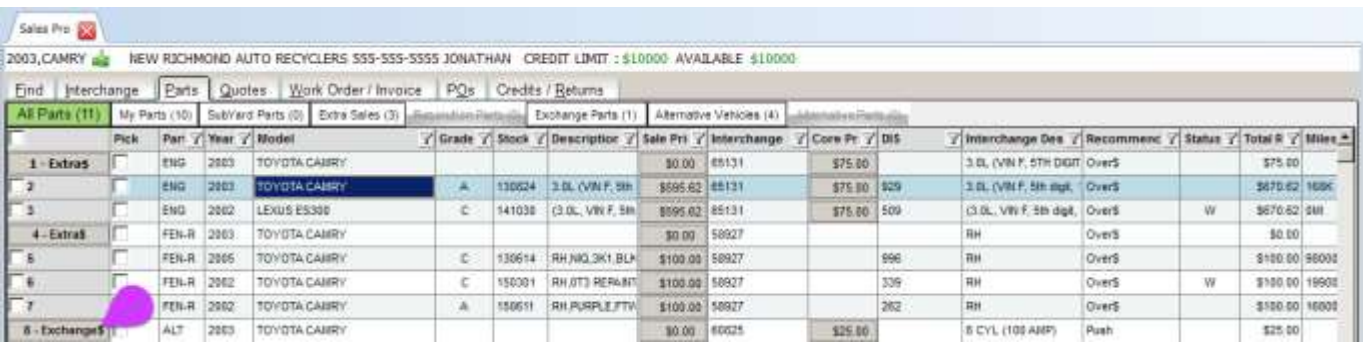

4. The **Exchange Sale** window opens. The **Stock** number and **Location** are filled in automatically. Enter the vendor's name in the **Vendor** field, or click the spy glass button to search.

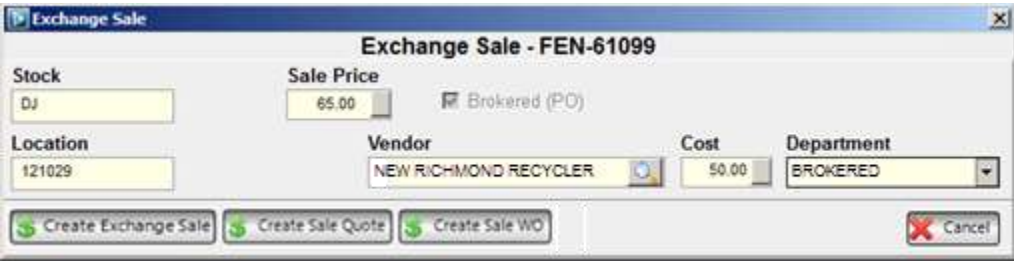

5. Contact the seller to confirm that you can purchase this part. When you click to highlight an Exchange Sale part, details about this seller are displayed on the **Description** tab in the search results

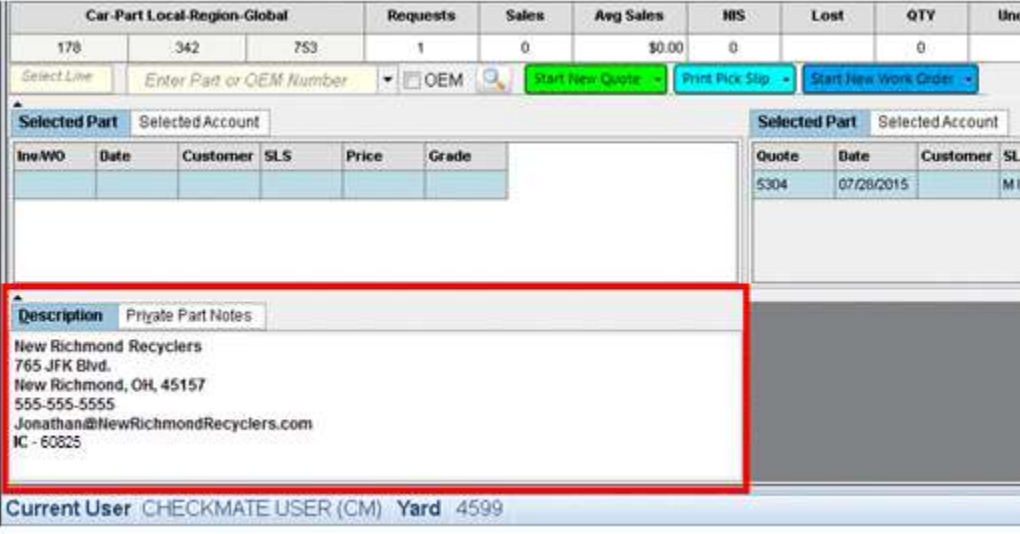

- 6. Review or edit the **Sale Price** and **Cost**. Edit the **Sale Price** to include any markup you wish to apply to the sale. Click the blank box if you would like to use a calculator.
- 7. Select a **Department** (if applicable).
- 8. Create the Exchange Sale by clicking one of the following:
	- **Create Exchange Sale** to create the sale and return to the results on the **Parts** tab
	- **Create Sale Quote** to create the sale and start a quote
	- **Create Sale WO** to create the sale and start a work order
- 9. When you create the Exchange Sale and return to the **Parts** tab, the Exchange Sale is added to the bottom of the **All Parts** list. You can now add it to a quote, work order, or invoice. Sales Pro automatically enters the vendor information on the quote, work order, or invoice you create for Exchange Sale parts.

#### **Notes:**

- When a work order or invoice is created for an Exchange Sale part, a purchase order is created automatically. A purchase order will also be created automatically when a quote containing an Exchange Sale part is promoted to a work order or invoice. (See the **Create Purchase Orders (POs Tab)** section of this guide for more information about purchase orders.)
- If you have the vendor set up in the **Automatic Purchase Order Assign List** in Checkmate Retro, you won't have to look up the vendor when creating an Exchange Sale. You can access this function with the **5,12,21,2** command.

## *Quote Parts (Quotes Tab)*

To start a new quote, follow these steps:

- 1. Exchange\$ parts are automatically selected after creating an Exchange Sale. (If you would like to select more parts for this quote, you may check to select additional parts now.)
- 2. Click the **Start New Quote** button.
- 3. The **Quotes** tab opens.

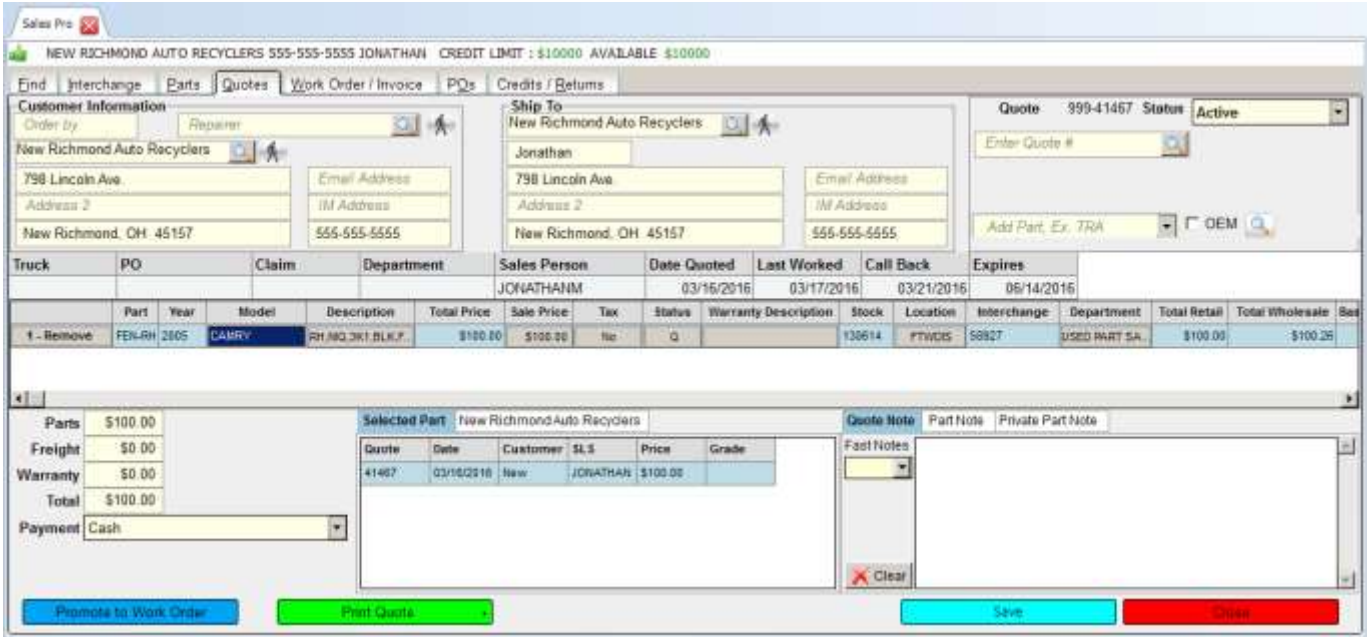

From here, you can:

- Add or edit **Customer Information**. If the customer is a walk-in customer who does not need an account, click the **Walk-in** button ( $\uparrow$ ).
- Add shipping information in the **Ship To** fields.
- Edit the quote **Status**
- Use the **Add Part** field to add another part to the quote.
- Edit the **Truck**, **PO**, **Claim**, and **Department** fields, if applicable.
	- o **Truck** identifies the truck that is delivering the part
	- o **PO** identifies the buyer's PO number
	- o **Claim** identifies the insurance claim number
	- o **Department** identifies the department that is buying the part
- Edit the part's **Description**, **Sale Price**, **Warranty Description**, **Location, Department,** and whether or not **Tax** should be applied.
- Edit the **PO Account** for brokered Extra Sales and Exchange Sales.
- **Remove** a part from the quote.
- Select the **Payment** method.
- Attach a **Quote Note**, **Part Note**, and **Private Part Note** to this part. Quote Notes and Part Notes will be included on the quote. Private Part Notes can only be seen within Checkmate Sales Pro.
	- o If **Fast Notes** are enabled, use the **Fast Notes** drop-down to select predetermined notes that appear on the quote.
- 4. Click **Save** to save the quote.
- 5. Click the **Print Quote** button to print. Click the arrow to **Email and Print** the quote or **Email Only**.

When you're ready to promote this quote to a work order, you can find this quote again using the **Research** section of the **Find** tab. Click **Promote to Work Order** at the bottom of the screen.

## *Create Work Orders or Invoices (Work Order/Invoice Tab)*

This tab displays a Work Order or Invoice. When an order is in the Work Order stage, it is able to be edited. When it is in the Invoice stage, it cannot be edited.

This tab can be reached in three ways:

- A quote can be promoted to a Work Order from the **Quotes** tab with the **Promote to Work Order** button.
- You can **Start New Work Order** or **Start New Invoice** from your Find and Sell results.
- You can look up a Work Order or Invoice from the **Find** tab's **Research** section.

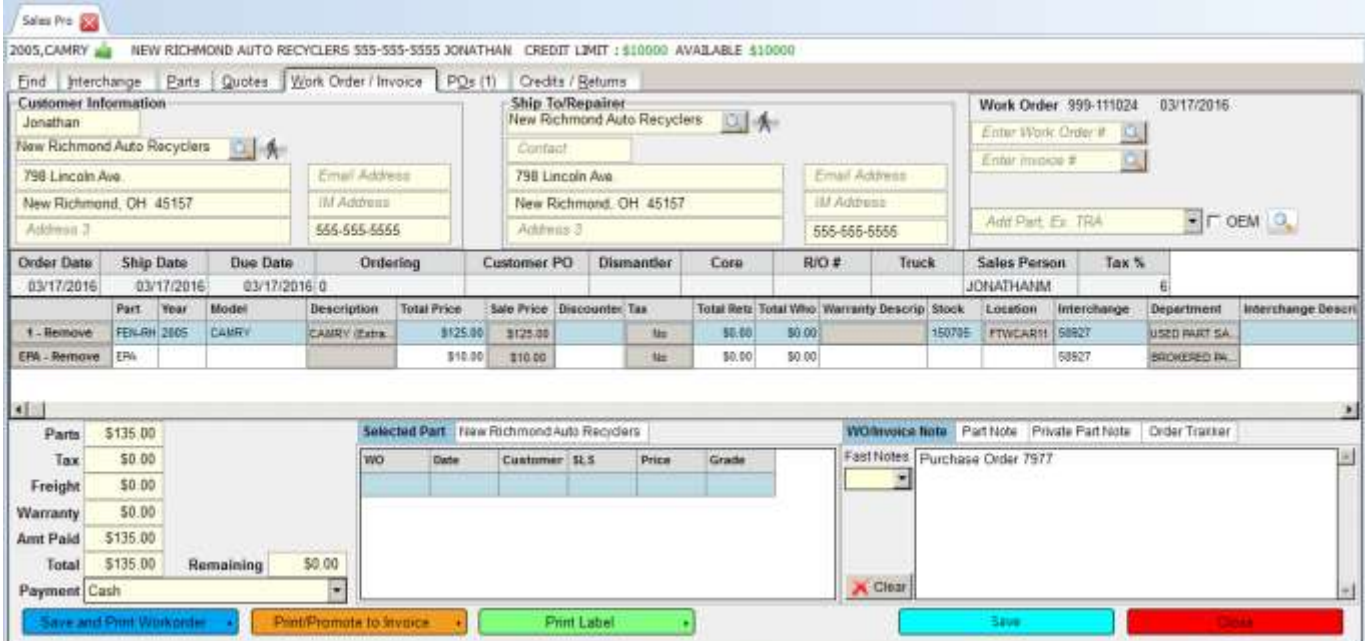

If the order is in Work Order status, you can take the following actions:

- Add or edit **Customer Information**. If the customer is a walk-in customer who does not need an account, click the **Walk-in** button ( $\uparrow$ ).
- Add shipping information in the **Ship To/Repairer** fields.
- View the work order number and status.
- Use the **Add Part** field to add another part to the work order.
- Add information to the **Ordering**, **Customer PO**, **Dismantler**, **Core**, **R/O#**, **Truck**, and **Tax %** fields, if applicable.
	- o **Ordering** identifies the department that is buying the part
	- o **Customer PO** identifies the buyer's PO number
	- o **Dismantler** identifies the name of the employee who will dismantle the vehicle
	- o **Core** identifies the core status
	- o **R/O#** identifies the insurance claim number
	- o **Truck** identifies the truck delivering the part
	- o **Tax** identifies the amount of tax that is being applied
- Change the **Sales Person** name
- Change the part's **Description**, **Sale Price**, **Warranty Description**, **Location, Department,** and whether or not **Tax** can be applied.
- Right-click on a part and select **Print Pick Slip** to print a pick slip.
- **Remove** a part from the work order and then add a replacement part. See the **Changing Parts on Work Orders** section of this guide for more information about this feature.
- Select the **Payment** method.
- Attach a **WO/Invoice Note**, **Part Note**, or **Private Part Note** to this part. **WO/Invoice Notes**, **Part Notes**, and **Order Trakker** notes will be included on the work order/invoice. **Private Part Notes** can only be seen within Checkmate Sales Pro.
	- o If you enter notes in the **Manual Entry** column of Order Trakker, those notes appear under the **Order Trakker** tab. (You can only edit these notes in Order Trakker.)
	- o If **Fast Notes** are enabled, use the **Fast Notes** drop-down to select pre-determined notes that appear on the work order/invoice.

When you are finished making changes, click **Save** to make the changes. Then, you can:

- Click the **Save and Print Work Order** button to save and print. Click the arrow to **Print Work Order**, **Email Work Order**, or **View Work Order**.
- Click the **Print/Promote to Invoice** button to create and print the invoice. Click the arrow to **Post Invoice**, **Promote to Invoice**, **Print Invoice and Email**, **Email Invoice**, **View Invoice**, or **Print WO or Invoice**.
- Click the **Print Label** button to print a shipping label for the part you highlight, or click the arrow to print shipping labels for all parts on the work order.

## *Create Purchase Orders (POs tab)*

When you create a work order or invoice for an Exchange Sale from the **Parts** tab, a purchase order is created automatically. The **POs** tab name will display the number of purchase orders waiting for your attention.

- If a PO is created automatically, visit this tab and click **Edit** to edit information.
- If a PO has not been created automatically, you can create one with the **New PO** button.

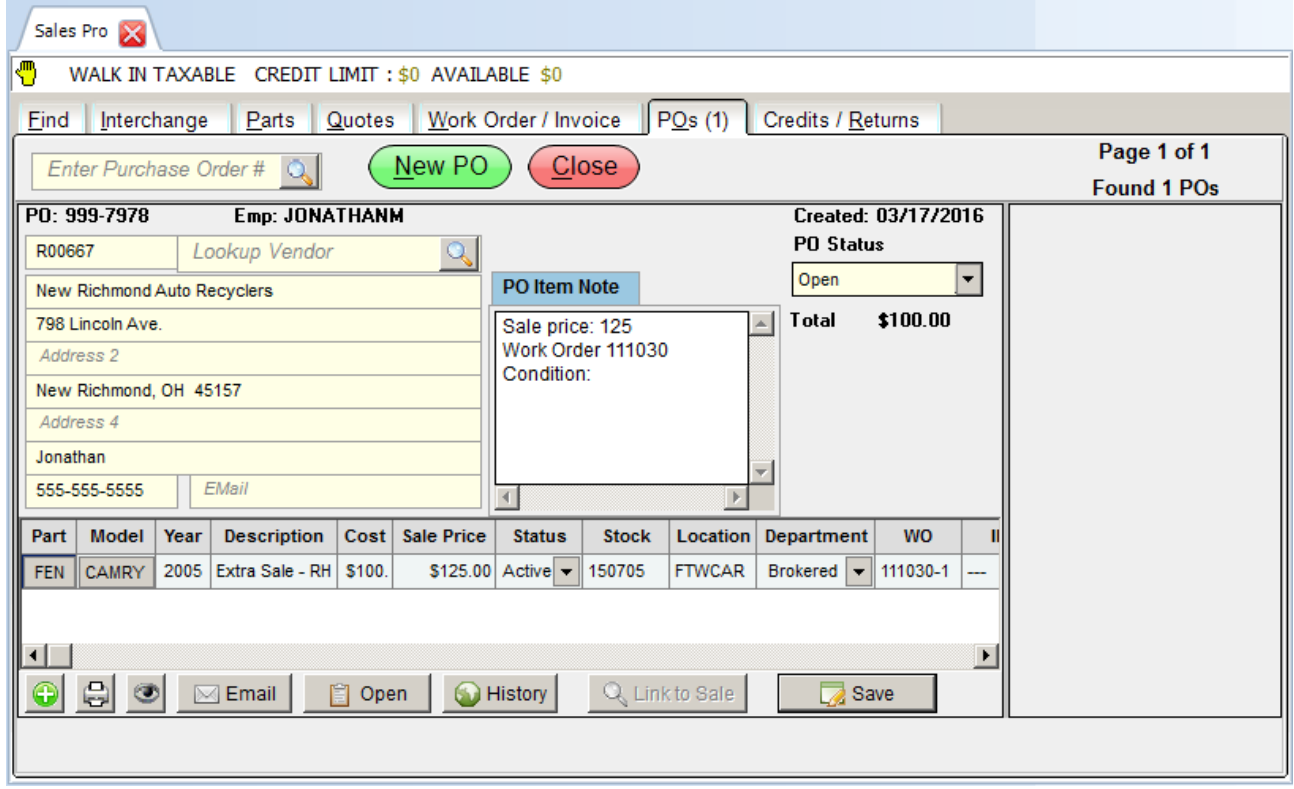

From here, you can take the following actions:

- Enter/change vendor information.
- Use the **PO Item Note** text box to add a note to the purchase order.
- Click the **PO Status** drop-down to change the status to **Open**, **Submitted**, **Paid**, or **Void**. When you change this status to **Paid**, new fields appear that allow you to edit the amount, the payment method, the date of payment, and add a check or transaction number.
- Edit the **Description**, **Cost**, **Stock**, **Location**, **WO**, and **INV**, and **VIN** fields
- Change the **Status** to **Active**, **Received**, **Returned**, or **Voided**.
- Change the **Department**.
- Click the green plus sign button to add a new part line.
- Click the printer icon button to print the purchase order.
- Click the eye icon button to view the purchase order.
- **Email** the purchase order.
- **Open** the work order or invoice.
- Click the **History** button to view the **Purchase Order History**.
- Click the **WO** field to enable the **Link to Sale** button, allowing you to link this purchase to a work order. This button can be used if the purchase order is not connected to a work order already (which is the case if you created a **New PO.** This button allows you to search for an appropriate work order to link this purchase order to.
	- o For more information about researching items, see the **Research** section of this guide.
- **Save** when you are finished editing.

# **Using Car-Part Exchange with Checkmate Retro**

Checkmate Retro includes your Exchange Partners' parts in your search results every time you search (if available). From your search results, you can find and create sales for these Exchange Parts.

## *Searching for Parts*

1. From the **Find and Sell** screen, enter your search criteria.

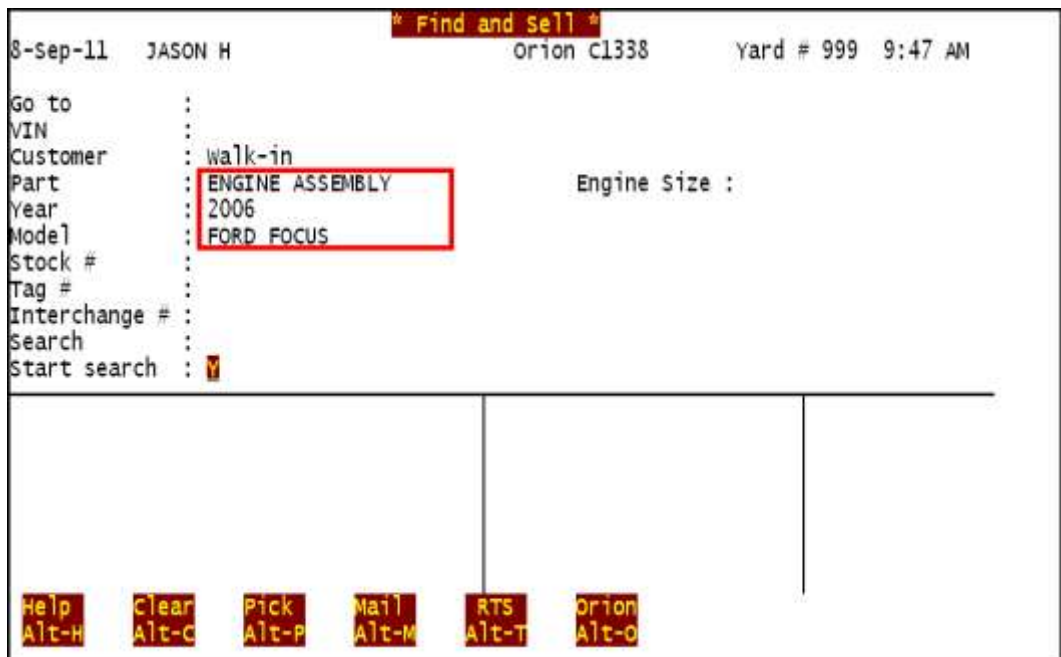

2. From the **Interchange** menu, enter the line number for the correct part.

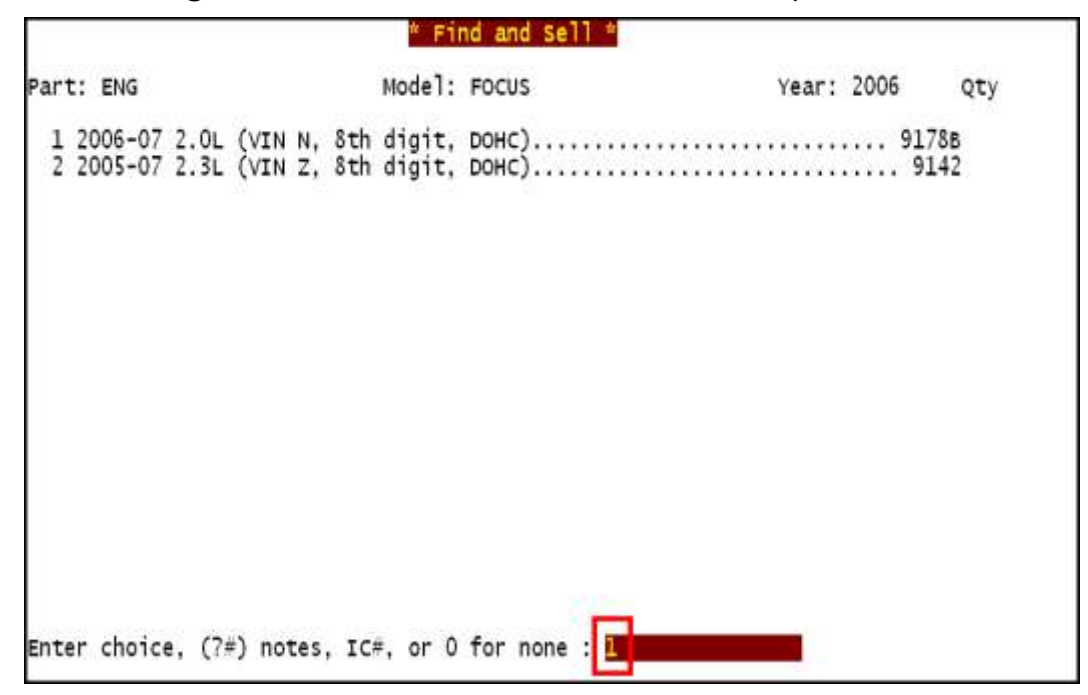

3. The **Find and Sell Results** screen shows that the part you are searching for is not in your inventory. Enter **F** to search for this part in your Exchange Partners' inventory.

**Note:** If none of your Exchange Partners have the part, the **Find** option will not appear.

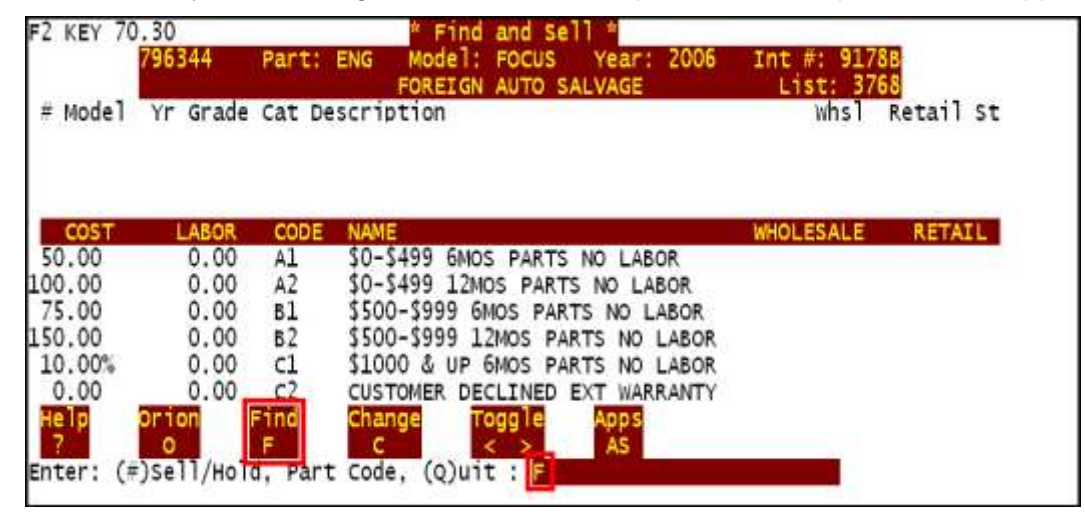

4. The **Car-Part Exchange Finds** screen opens, showing all of your Exchange Partners that have the part. This screen also displays the yard name, telephone number, a price range for the part, and the part grade. Enter the line number to view additional details about the part.

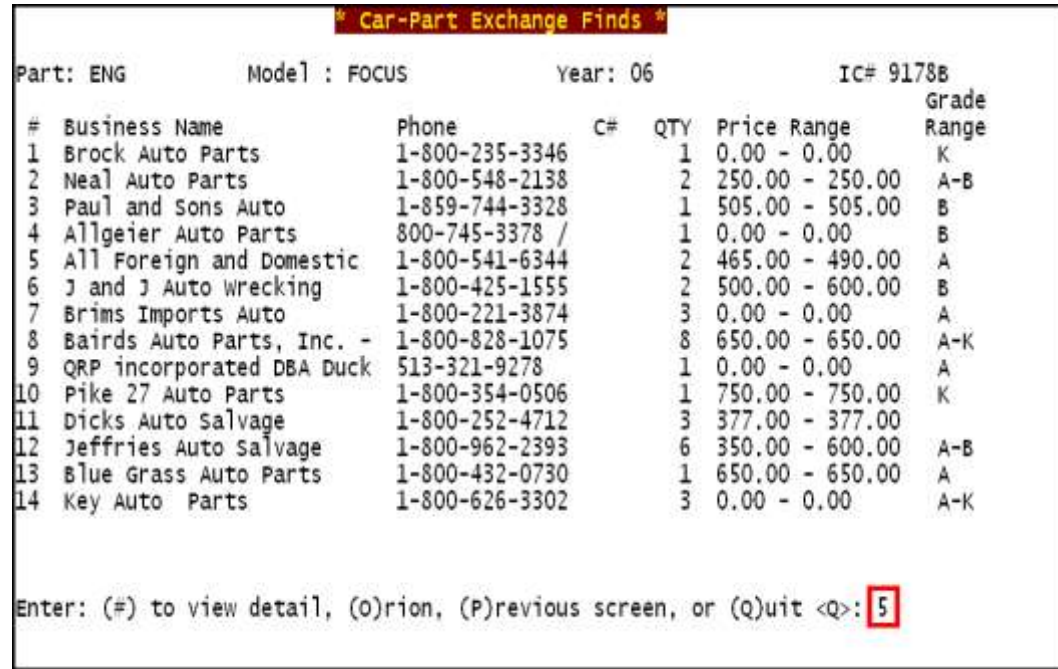

5. The **Car-Part Exchange Yard Detail** screen opens, showing you a more detailed description of the part.

If you are a Car-Part Messaging (iCPM) customer, the link at the top of the page allows you to contact the Exchange Partner immediately using iCPM. Click on the link to send a message to this Exchange Partner and inquire about the part or arrange a purchase.

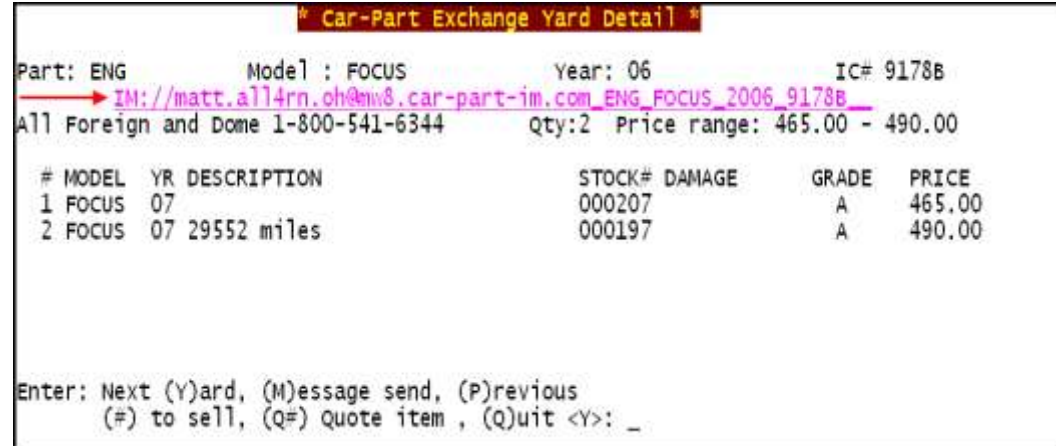

6. A private message screen opens with information about the part you are searching for automatically inserted. Type your message and press **Enter**.

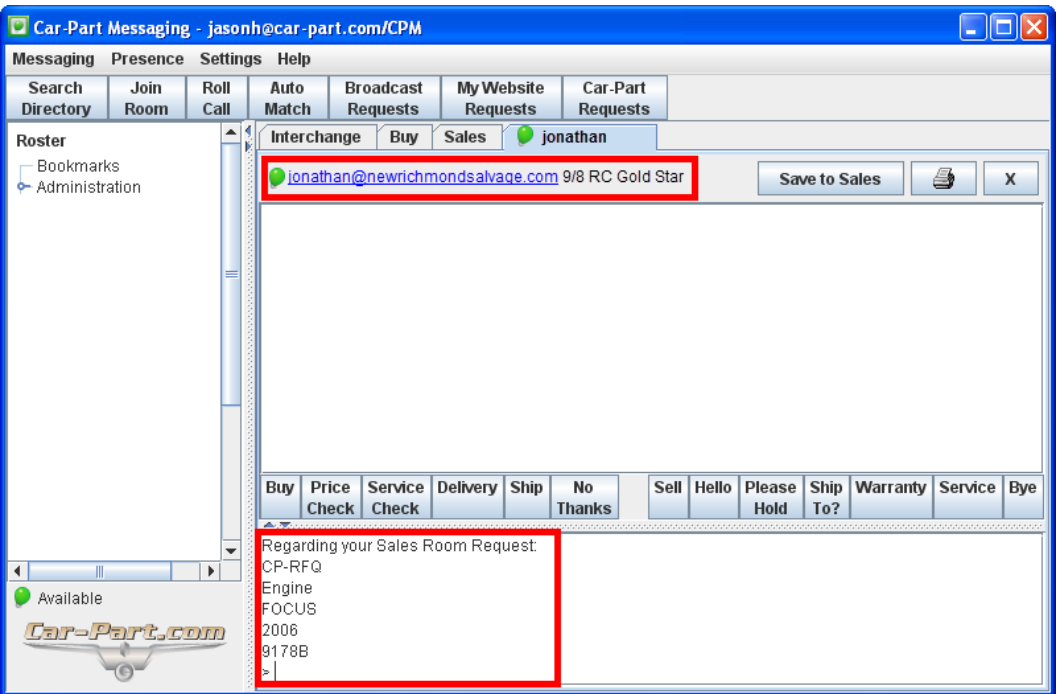

7. After you have discussed this part with the seller and have confirmed that you can buy the part, return to Checkmate to start a quote or work order.

8. At the prompt, enter the line number of the part you are selling or enter **Q#** to give a quote.

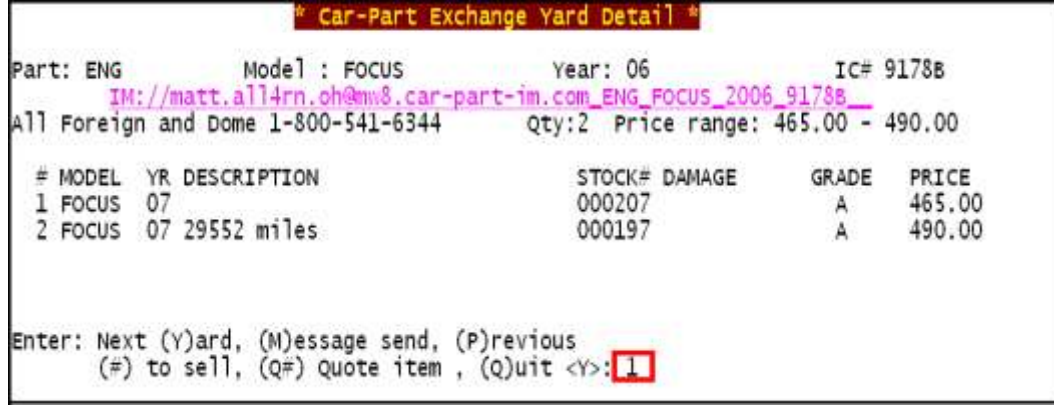

#### *Quotes*

Once you have located the part for your customer, you can quote the item and save the quote for future reference.

1. At the prompt, enter the letter **Q** and the line number of the item you are quoting.

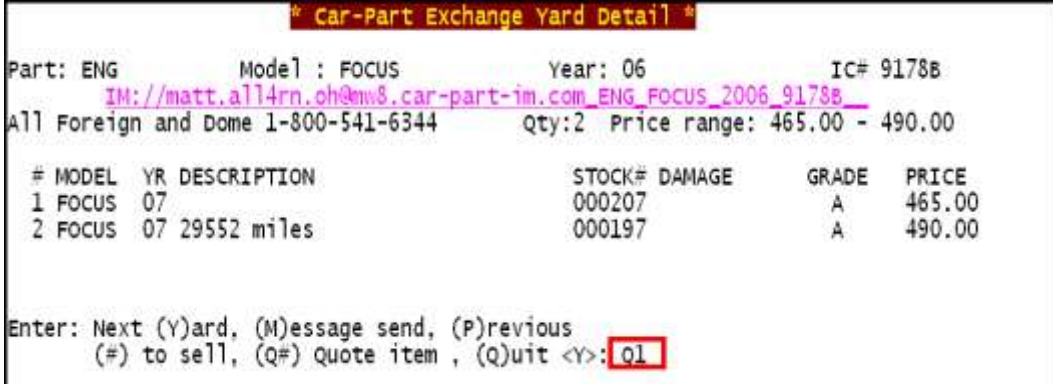

2. On the **Quotes** screen, enter the letter **N** for a new quote or the letter **L** to list previous quotes. In this example, we are creating a new quote for the customer.

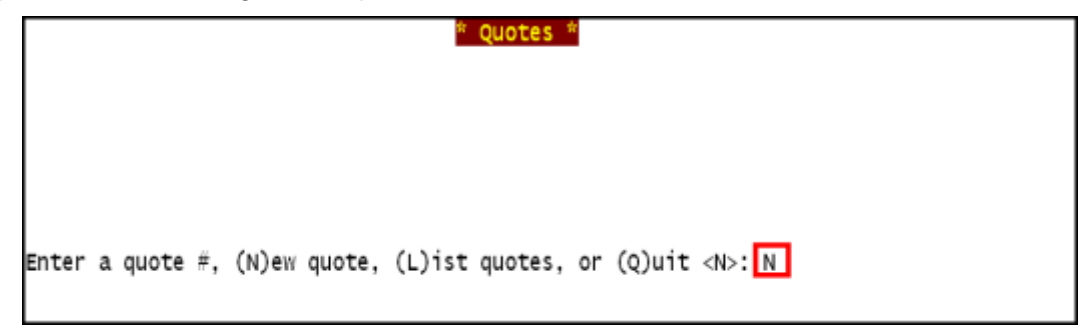

3. Complete the information about your customer.

4. Enter **P** to print the quote or **F** to file the quote you have given.

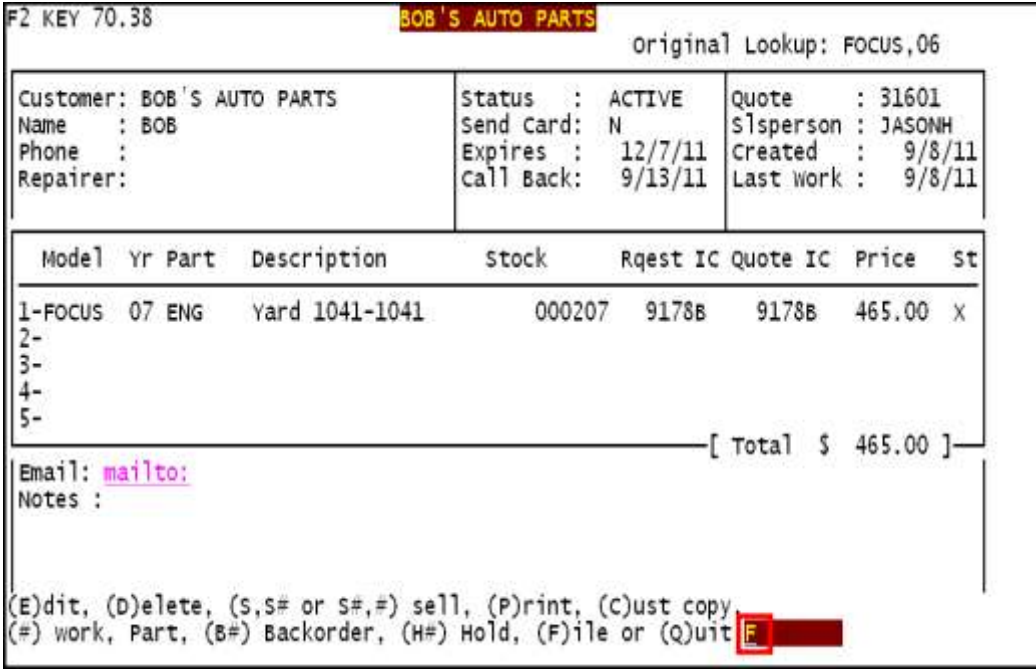

## *Work Orders*

Checkmate creates a work order every time a transaction is completed and automatically assigns a work order number. When the work order is finalized at the end of the transaction, an invoice is created and is also automatically assigned a number.

You can use the **Reprint or Change Work Orders** function (**1,8**) to modify and convert a work order into an invoice.

#### **Creating a Work Order**

1. From the **Car-Part Exchange Yard Detail** screen, enter the letter **S** to start a new work order.

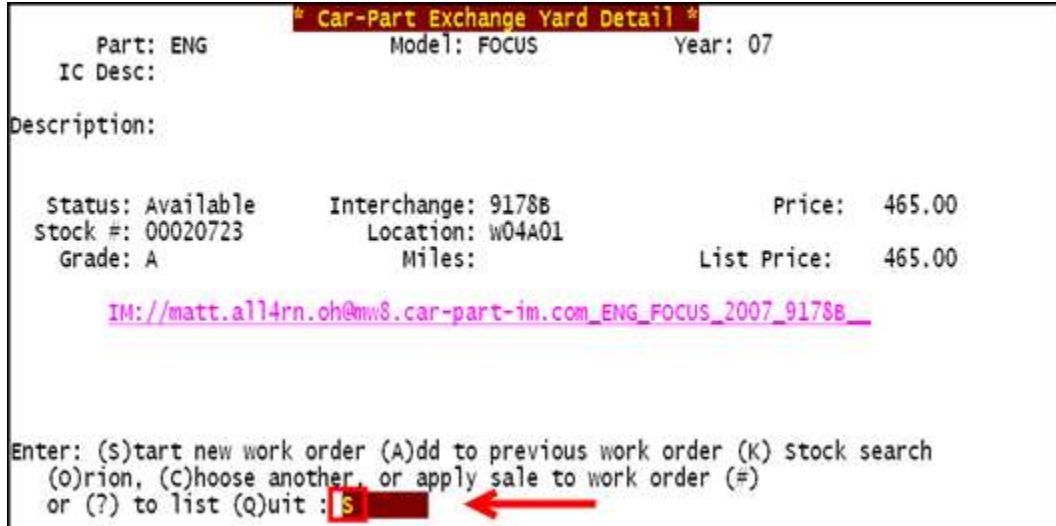

- 2. Press **Enter** to move to the next screen and finalize your work order. You will enter the customer name, the department, and the purchase price of the part. At the prompt you can enter:
	- **F** to finalize the transaction
	- Another part code
	- **E** to Edit
	- **Q** to add more parts

In this example, we will enter **F** to finalize the transaction.

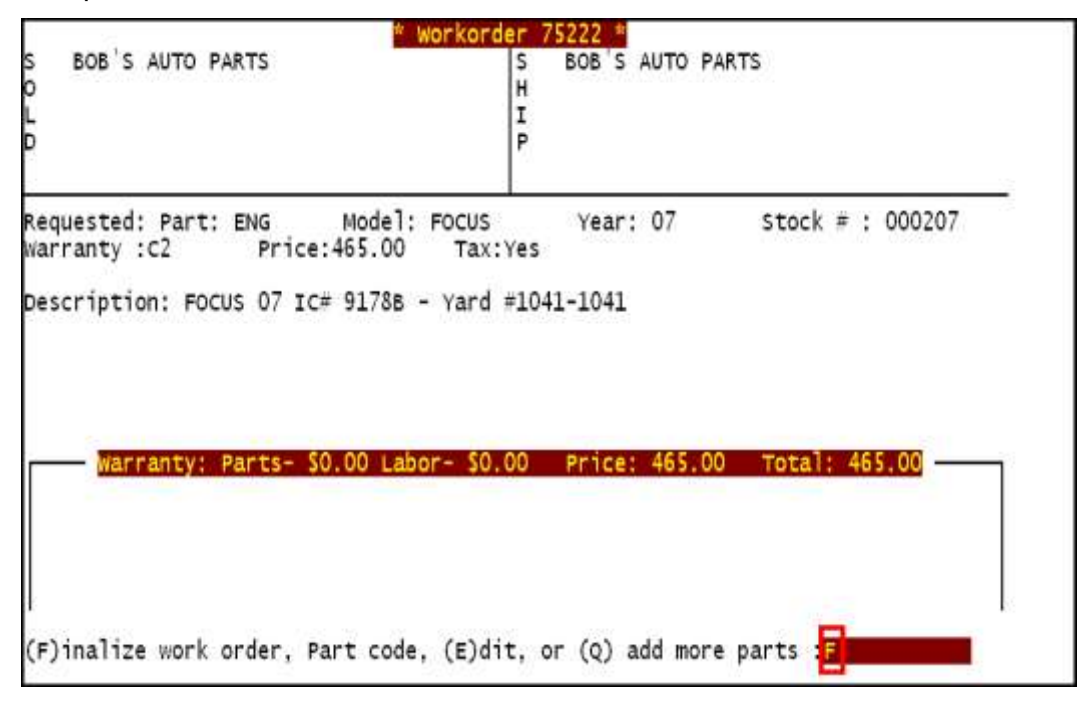

3. The **Finalize** screen opens and displays all necessary elements of the sale. From this screen, you can add missing information such as the phone number, the name of the person ordering the part, and the purchase order number.

- 4. You will be prompted to print a purchase order. You can enter:
	- **F** to finalize the work order
	- Another part code
	- **Q** to continue without printing a purchase order
	- The purchase order printer number to print the purchase order
	- **E** to email the purchase order
	- S to display the purchase order on your screen

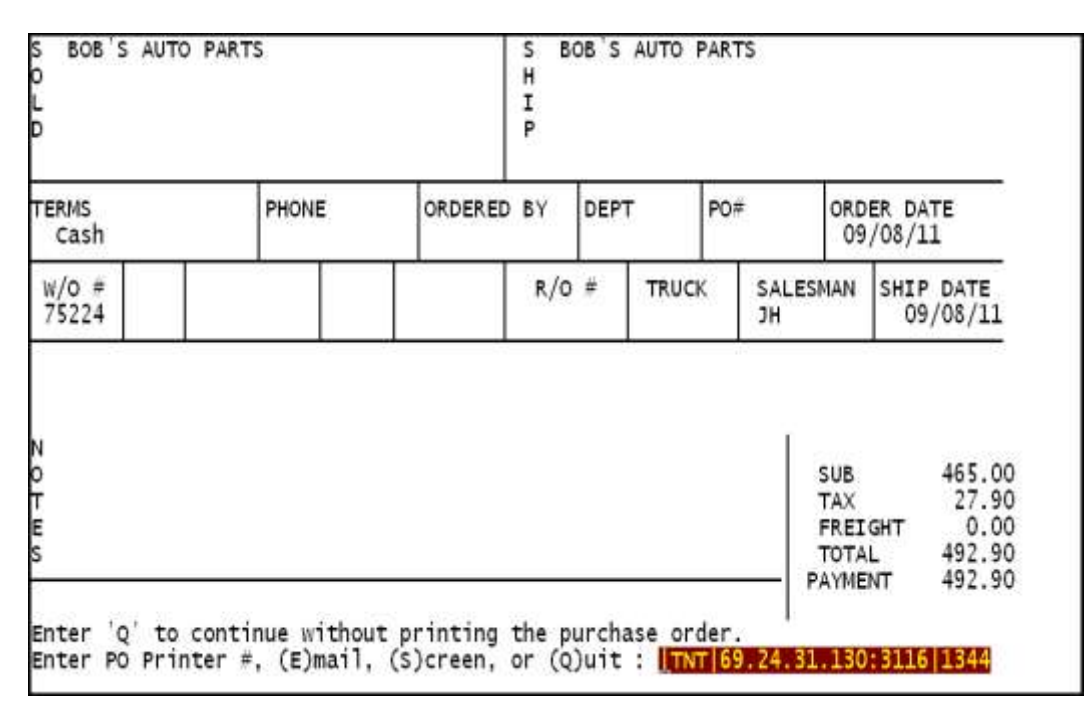

- 5. In the **Payment** field, enter the type of payment presented for this part using the following choices:
	- **0** for COD
	- T for total payment transaction
	- **A** for a change
	- **D** for a deposit
- 6. Select the method of payment from the following options:
	- **1** for Cash
	- **2** for Check
	- **3** for Credit Card

## **Printing a Work Order**

- 1. At the prompt, select the appropriate choice for how you wish to handle the work order:
	- **I** will convert the work order into an invoice and print to your invoice printer.
	- **W** will not generate an invoice but will only print a work order for the transaction. You can use the work order to pull a part, check on the condition of a part, etc. without the fear of losing or damaging the invoice.
	- **E** will allow you to edit the work order.
	- **R** will allow you to create a truck routing report.
	- **?** will list all the options available.
	- **C** will display the actual work order for further modification.

In this example, we are ready to print the work order so we have selected **W** to print.

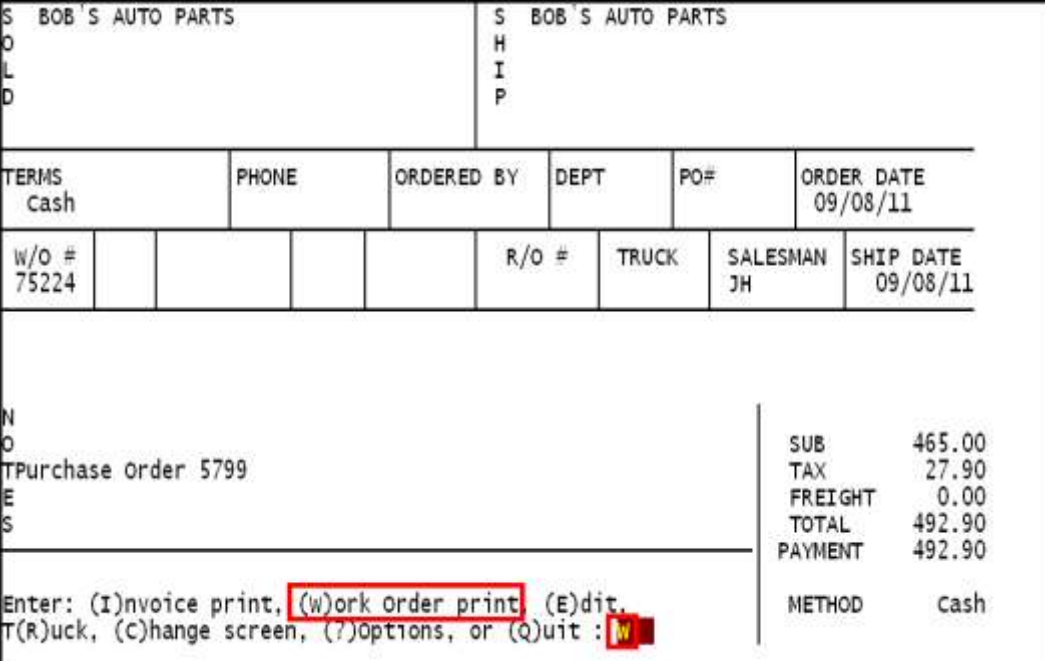

2. Press **Enter** to use your default work order printer or enter a printer number.

## *Purchase Orders*

Purchase orders are created to track your part purchases. A purchase order is stored and can be retrieved by the purchase order number. Purchase orders stay in your system until they are deleted or their expiration date is reached.

The **Display or Change Purchase Orders** menu (**1,10**) is used to:

- Create, modify, or delete purchase orders.
- Create purchase order reports.
- Review the details of the purchase orders on your system.

#### **Create, Modify, or Delete Purchase Orders**

Use the **Create, Modify, or Delete Purchase Orders** function (**1,10,1**) to create a new purchase order when you are buying parts from another yard. You can also modify or delete an existing purchase order. To use this function, select it from the **Display or Change Purchase Orders** menu.

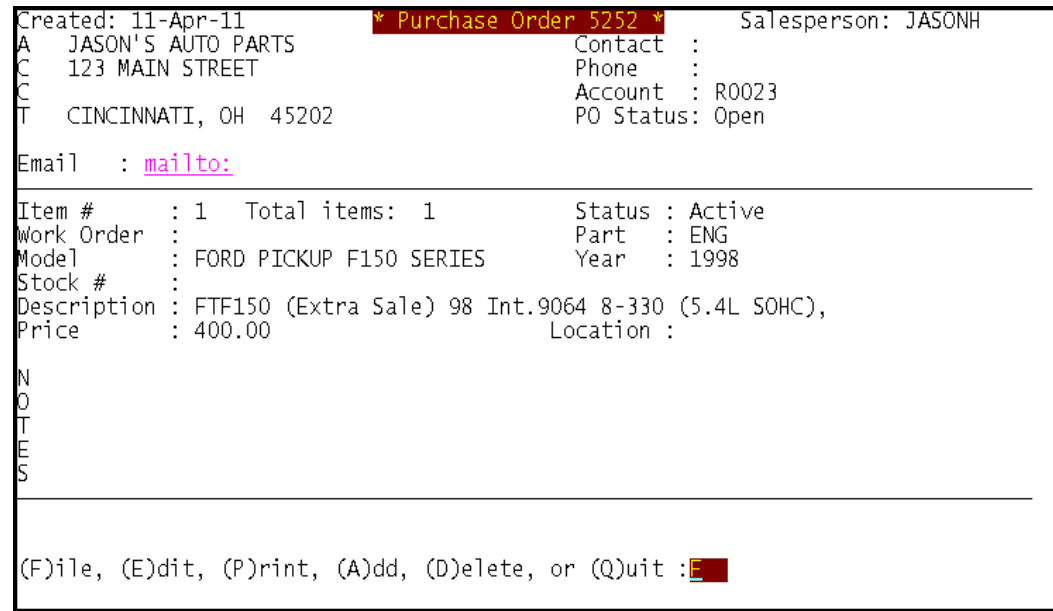

- 1. Go to the **Create, Modify, or Delete Purchase Orders** function (**1,10,1**).
- 2. Enter the purchase order number to modify an existing purchase order or enter **N** to create a new purchase order.
- 3. Enter or change the information on the **Purchase Order** screen.
- 4. At the prompt, enter **F** to file the purchase order. If you created the purchase order with a work order number, you can also view, finalize, and/or edit the work order.

#### **Attach a Work Order to a Purchase Order**

Checkmate allows you to easily attach a work order to a purchase order. To attach a work order to a purchase order:

- 1. Create or search for a purchase order.
- 2. At the **Purchase Order** screen, enter **L** at the **Work Order** field.

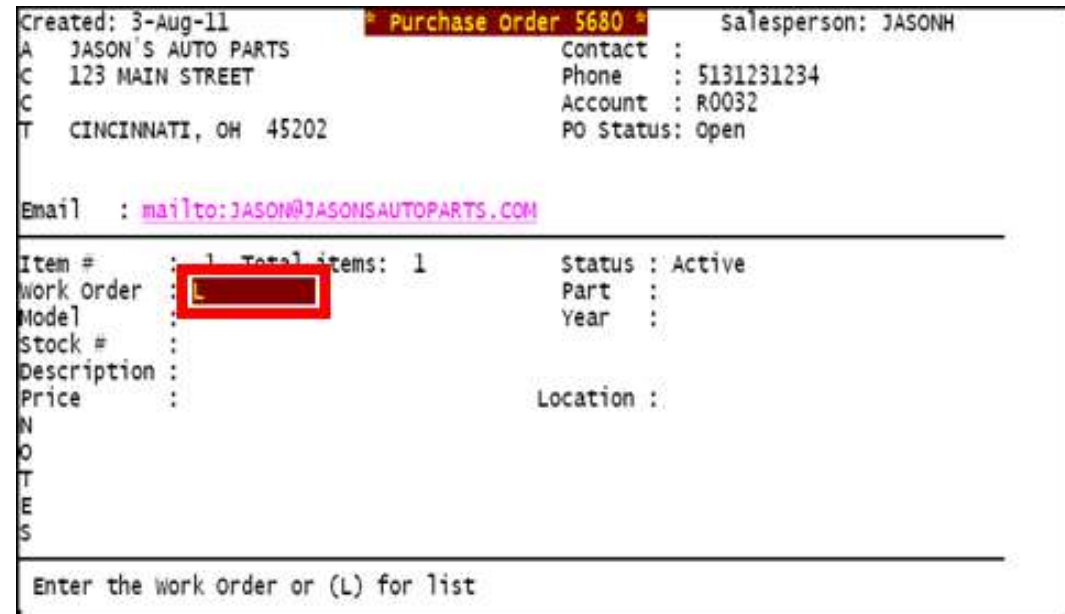

- 3. Enter your search criteria and press **Esc** to build a list of your work orders.
- 4. Select the work order to attach to the purchase order and press **Enter**.

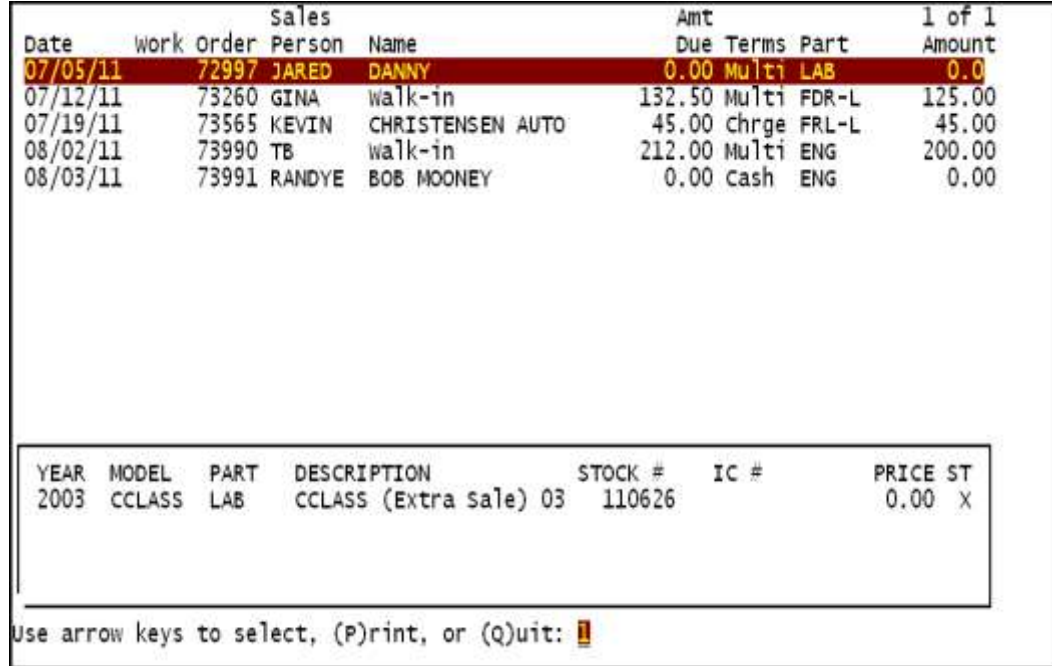

5. The work order will be attached to the purchase order.

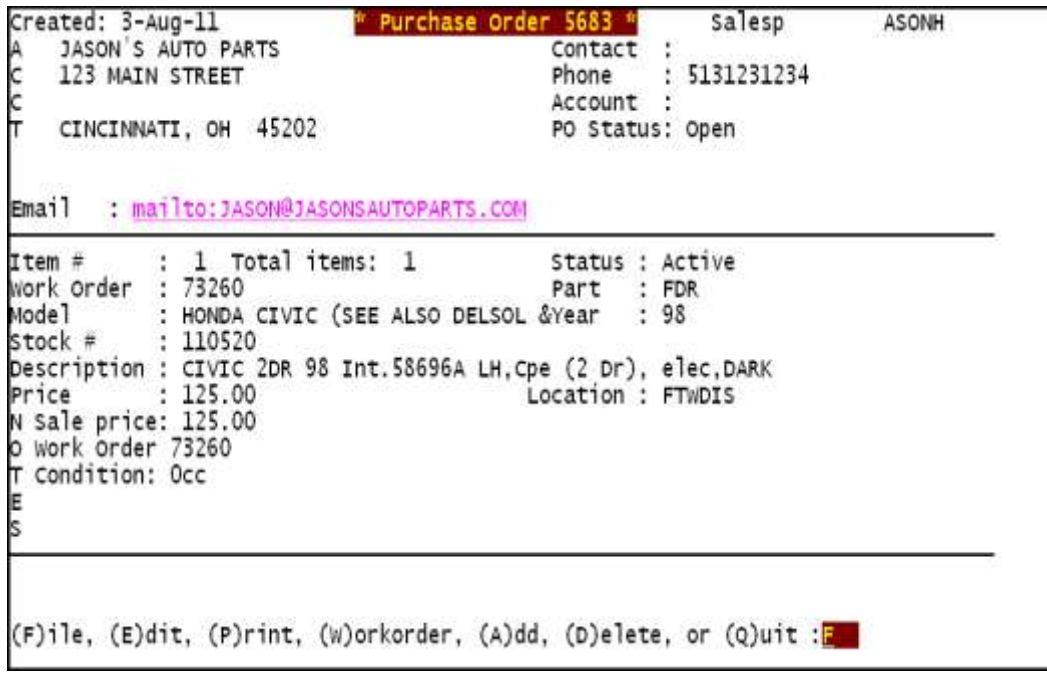

# **View Car-Part Exchange Statistics (4,2,1)**

To confirm when Car-Part Exchange data was last processed for your yard and your Exchange Partners, open Checkmate Retro and go to the **View Car-Part Exchange Statistics** function (**4,2,1**). The **Date** column indicates when data was last processed.

**A** Note: Car-Part Exchange data is processed nightly. If the dates listed on this screen are more than 2 days old, contact your support rep for assistance.

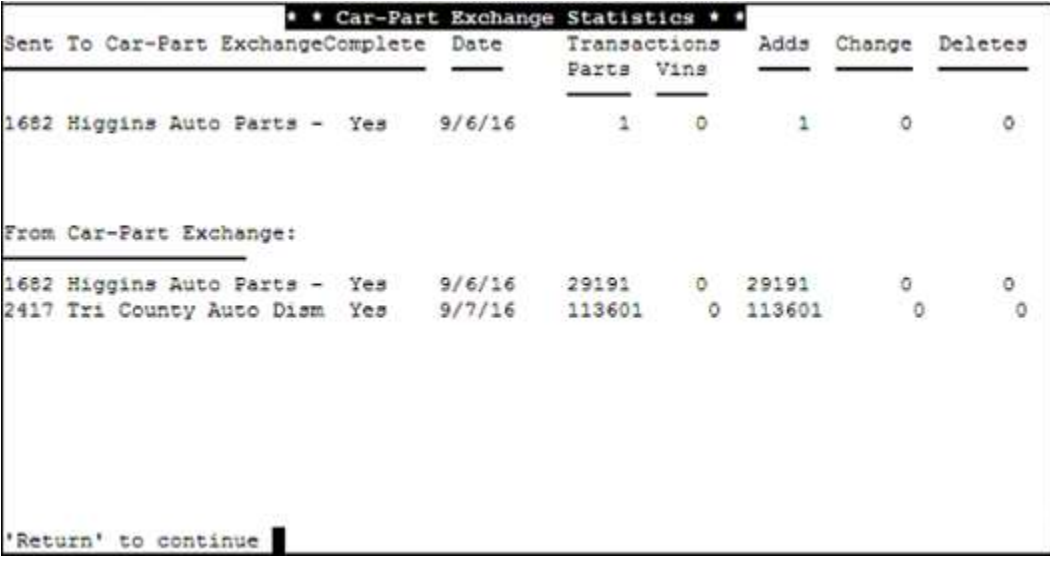

# **Setup Yard Display Order (4,2,3)**

Checkmate allows you to determine the order in which your Exchange Partners appear in search results. To use this feature, follow these steps:

- 1. In Checkmate Retro, go to the **Setup Yard display order** function (**4,2,3**).
- 2. The **Setup Display Order** screen opens. Use the arrow buttons on your keyboard to highlight an Exchange Partner in the list, then enter **D** to move them down in the list. The Exchange Partner listed first will be the first to appear in search results.

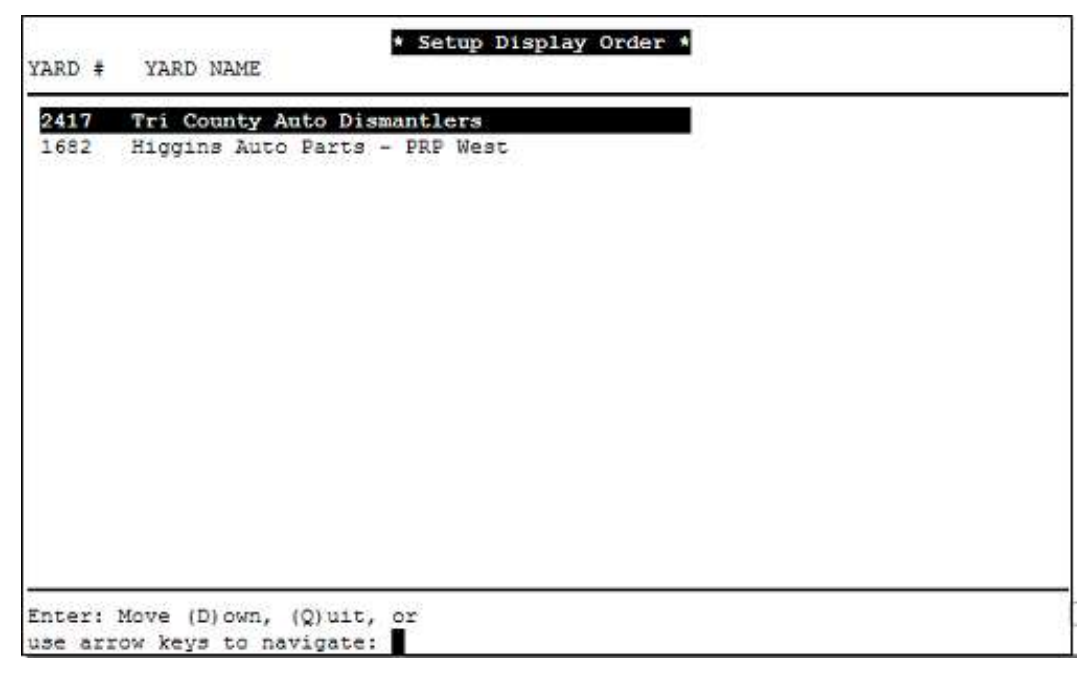

# **Getting Help**

For more information about this product, including access to online training videos and documentation, visit Products.Car-Part.com for our recycler resources.

Car-Part.com takes customer service seriously. We have a variety of support options available to help you if you have questions about our products or if you need help for any reason. Your questions are very important to us and we want your experience to be a positive one. Please contact us with any questions or concerns using any of the following methods.

## *Phone Support*

If you have a question not covered in this guide, Car-Part.com offers phone support. Please call 859-344-1925 with your questions.

## *Online Support using Car-Part Messaging (iCPM)*

Support technicians are available online using Car-Part Messaging (iCPM) support rooms. These technicians are available LIVE to help answer any questions you may have.

The support rooms are staffed Monday–Friday, 8:00AM–8:00 PM ET.

To enter an iCPM support room:

1. Double-click the **iCPM** icon on your desktop.

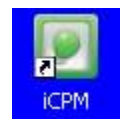

- 2. **Car-Part Messaging** opens.
- 3. Double-click the name of the **Support Room** from your bookmark list.
- 4. Type **HELP** and a brief explanation of your issue. A Car-Part.com support technician will answer and help with your issue.

# **Training**

If you have ongoing training needs, Car-Part.com has a team of product training specialists to help you learn how to use our products quickly. If you are interested in product training, please call our training department at 859-344-1925 and a trainer in your area will call to schedule training.

# **Comments**

We welcome your comments and suggestions concerning the content and organization of this guide as well as the accuracy and the usability of the instructions it contains. Email us at [documentation@car-part.com.](mailto:documentation@car-part.com) We're listening!

Published by Car-Part.com 1980 Highland Pike Ft. Wright, KY 41017

Copyright © 2016 by Car-Part.com

All rights reserved. This software and related documentation are proprietary to Car-Part.com. No part of the contents of this document may be reproduced or transmitted in any form or by any means without the written permission of the publisher.

Bidmate, Partmate, Car-Part Messaging, iCPM, Live Service, Live Chat, Coremate, Core Pricing, Checkmate, Fast Parts, FastNnet, Car-Part Exchange, Trading Partners, Compass, Orion, SmartVin, Smart Interchange, Order Trakker, CrashLink, Car-Part Pro, Labelmate, Sales Pro, Checkmate Workstation, and Tagmate are trademarks of Car-Part.com.

Car-Part Interchange information is © 2005-2016. The Hollander Interchange is included with or is the basis for the Car-Part Interchange. The Hollander Interchange is © 2016 Claims Services Group, Inc.

Information from Motor's databases (including OEM part descriptions, OEM pricing, and part illustrations) are copyright ©2011-2016 by MOTOR Information Systems, a division of Hearst Business Media, Inc. All rights reserved.

Some of the information available through this product contains material that is reproduced and distributed under a license from Ford Motor Company. No further reproduction or distribution of the Ford Motor Company material is allowed without the express written permission of Ford Motor Company.

All other product and company names mentioned herein are the property of their respective owners.

**This edition obsoletes all previous editions.**